# TANGO® software

## **GUÍA DE IMPLEMENTACIÓN**

### IMPORTACIONES

*Determinación de los costos de importación*

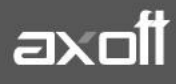

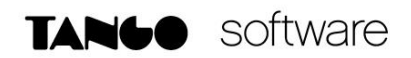

#### **DETERMINACIÓN DE LOS COSTOS DE IMPORTACIÓN**

Para comenzar la gestión de los costos de importación, ingrese a la opción Importaciones/Costos de Importación.

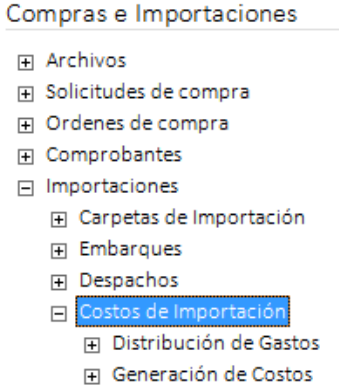

Dentro de este proceso, se encontraran 2 pasos necesarios para concluir el circuito:

- 1. Distribución de Gastos
- 2. Generación de Costos.

Toda operación de importación origina gastos. Los gastos pueden ser de distinto tipo, y pueden afectar en diferente grado a algunos o todos los artículos de una carpeta de importación. En base a los gastos registrados y asociados a una carpeta, es posible calcular el costo unitario de los artículos.

#### **DISTRIBUCIÓN DE GASTOS**

Efectuar la distribución de gastos significa tomar uno a uno los gastos asociados a una carpeta y asignar porciones del mismo con mayor nivel de detalle, por ejemplo: asignarlo a un embarque, a un artículo, a un renglón de embarque, a una partida, etc.

Esta tarea de distribuir gastos no es obligatoria, puesto que, si usted saltea este paso, el sistema distribuirá los gastos en forma automática y proporcionalmente entre todos los artículos de la carpeta.

#### **Origen de los Gastos**

Primero debe tener en cuenta que los gastos asociados a una carpeta pueden ser de distinto tipo y origen:

- **Comprobantes de gastos**: El comprobante ingresa vía el proceso de comprobantes de compras y luego se asocia a una carpeta a través del proceso Asociación de Comprobantes.
- **Gastos libres**: Tiene la posibilidad de asociar a una carpeta gastos que no hayan sido ingresados al sistema como comprobantes de compras, ingresándolos desde el proceso de Distribución de Gastos, colocando un gasto y un importe.
- **Precios de importación**: Al ingresar una factura de importación, el sistema asocia a la carpeta los importes correspondientes al precio de cada artículo. De esta manera, quedan incluidos en el costo, y usted puede reconocerlos porque llevan el tipo "PRE"
- **Gastos de nacionalización**: Al ingresar un despacho, el sistema asocia a la carpeta los importes correspondientes a los gastos de nacionalización. De esta manera, quedan incluidos como un gasto más, y usted puede reconocerlos porque llevan el tipo "DES"

#### **Niveles de distribución de los gastos**

Ingresando al proceso de Distribución de Gastos/Actualización, usted puede decidir hasta que nivel distribuir un gasto.

Los diferentes niveles de distribución son:

1) Dejar el gasto tal como está, asociado a nivel de carpeta, y no refinar la distribución. Esto significa, que un gasto afecta a todos los embarques y los artículos de la carpeta.

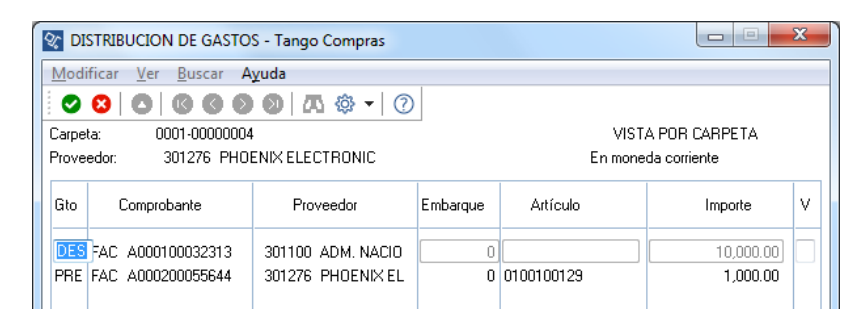

2) Asignar porciones del gasto a distintos embarques. Es necesario en este paso, presionar la tecla F8 <Asignar>

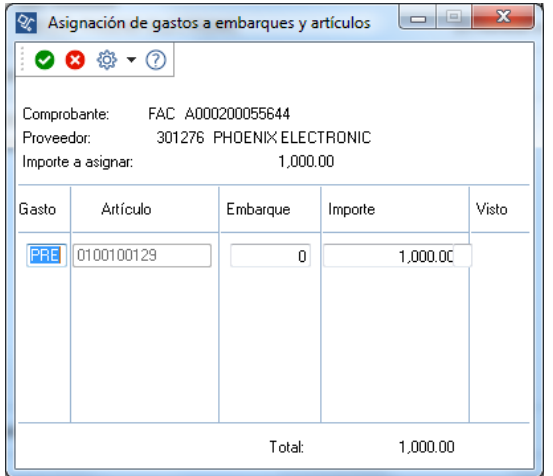

*NOTA: Para poder realizar cualquier asignación manual de gastos, primero deberá presionar la tecla F9 y confirmar que se limpie la distribución original. Esto aplica también a los casos 3 y 4.*

**AXOFT ARGENTINA S.A.** Cerrito 1186 Piso 2º - CP C1010AAX Buenos Aires – Argentina [www.axoft.com](http://www.axoft.com/)

**TANGO CENTRO DE CLIENTES** Cerrito 1214 - CP C1010AAZ Buenos Aires – Argentina +54 (011) 5031-8264 - +54 (011) 4816-2620

**SOPORTE TÉCNICO** Mesa de ayuda: +54 (011) 5256-2919 [servicios@axoft.com](mailto:servicios@axoft.com) Lunes a viernes de 8:30 a 18:30 hs.

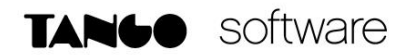

3) Asignar porciones del gasto a distintos artículos.

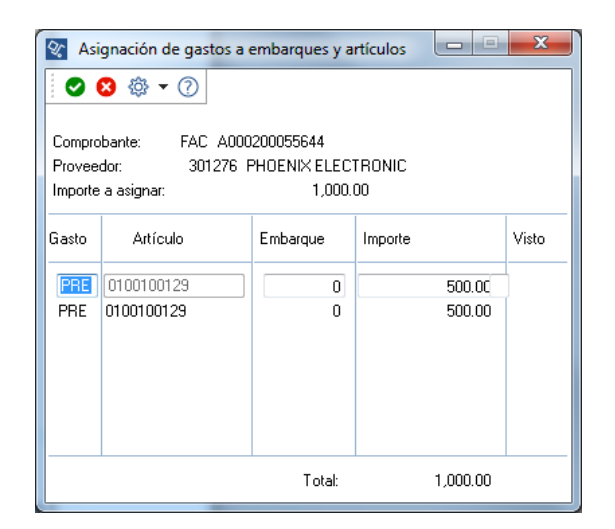

4) Asignar porciones del gasto a determinados artículos de determinadas partidas. Para acceder a esta opción deberá presionar la tecla F7 <Partidas>

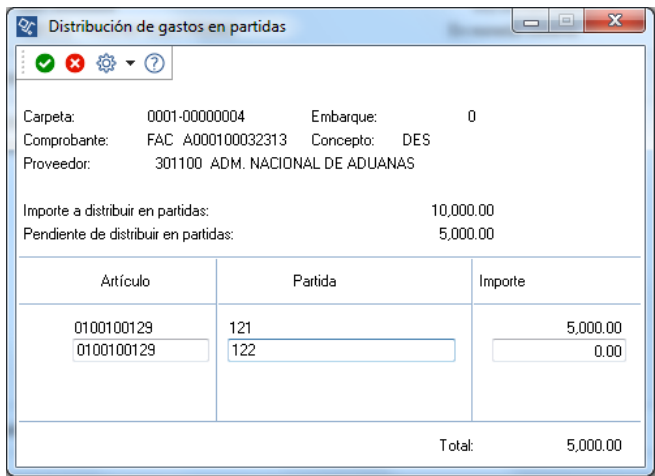

#### Aclaraciones Importantes:

Podrá modificar todos los tipos de gastos, excepto aquellos que se produjeron en el despacho (tipo de gasto 'DES') y los precios de importación (tipo de gasto 'PRE'). Estos tipos de gasto son reservados, y son los únicos que el sistema reconoce y distribuye automáticamente hasta nivel partida (los 'DES') y artículo (los 'PRE').

Si se trata de un comprobante de gastos, el importe no es modificable, y es el que usted indicó al ingresar el comprobante en el proceso Ingreso de comprobantes. Si desea modificar un importe de este tipo, puede hacerlo a través del proceso Asociación de comprobantes.

Cabe destacar que es posible asociar a carpetas gastos con importes negativos. Esto sucederá por ejemplo, al asociar una nota de crédito, o un gasto libre que corrija otro comprobante, etc.

El sistema es bimonetario, y mantiene todos los importes en moneda corriente y extranjera contable, puede cambiar la vista entre una y otra moneda presionando la tecla de función <F6>.

#### **GENERACIÓN DE COSTOS**

Generar costos para una carpeta de importación significa tomar la distribución de gastos, sumar todas las porciones de gasto que afectan a cada artículo, calcular el costo unitario y grabarlo en las partidasartículos de la carpeta. Para acceder a este proceso, deberá ingresar desde Importaciones/Costos de Importación/Generación de Costos/Actualización.

Tenga en cuenta que, existe el proceso de Simulación para facilitar la revisión de los costos calculados antes de su grabación definitiva.

#### **Generar Costos**

El proceso de generación de costos consta de los siguientes pasos:

1) **Obtención de parámetros para la ejecución**: El sistema solicita el ingreso de carpeta, rango de partidas y artículos. Sólo podrá generar costos si dentro de los rangos señalados existen partidas que aún no tengan sus costos cerrados.

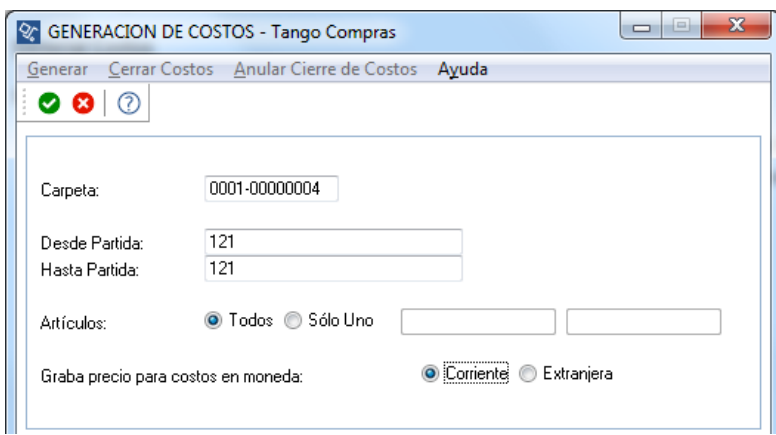

2) **Recorrido de los gastos**: Verifica aquellos que se encuentran asociados a la carpeta, y puede distribuir proporcionalmente aquellos gastos que no se encuentran distribuidos.

Antes de generar los costos, el sistema realiza la distribución de aquellos gastos que aún no se encuentran a nivel de partidas.

3) **Cálculo del Costo Unitario**: Una vez que todos los gastos de la carpeta se encuentran debidamente distribuidos, (sea porque usted los distribuyó manualmente o porque el sistema lo hizo automáticamente), se pueden calcular los costos unitarios.

Para calcular el costo unitario de las partidas-artículos, se suman las porciones de gastos que las afectan, y se divide por la cantidad de artículos que componen la partida.

4) **Visualización Detallada**: Puede obtener el detalle de la composición de cada costo, es decir, ver cómo se formó el valor expuesto en la columna "Nuevo costo". Para ello, ubique el cursor sobre el artículo que desea ver y presione <F8>

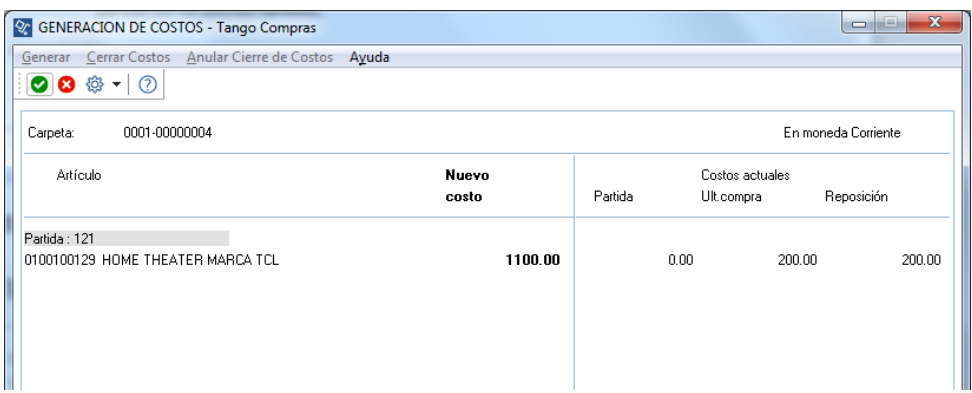

5) **Reporte de Detalle de Costos**: Obtendrá un listado de todos los gastos asociados a la partida seleccionada, y el monto que la afectó.

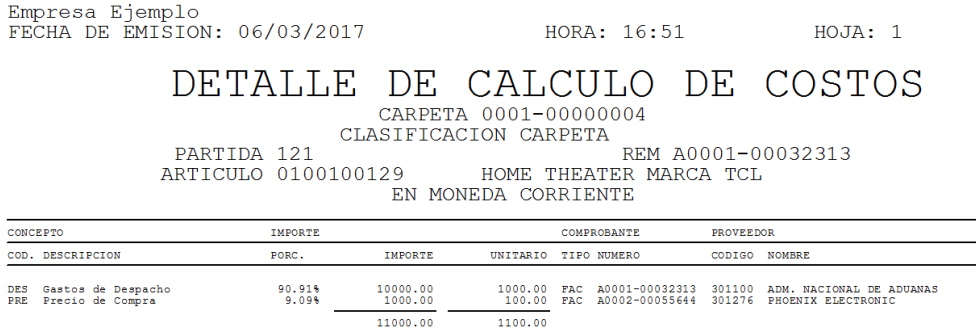

6) **Grabación del Costo**: Los costos calculados pueden grabarse o no grabarse. Presionando <F10>, y confirmando, el sistema graba los nuevos valores de costo en los archivos de precios para costos del módulo Stock (última compra y reposición) y en los costos de partida. En este caso, le pedirá una confirmación:

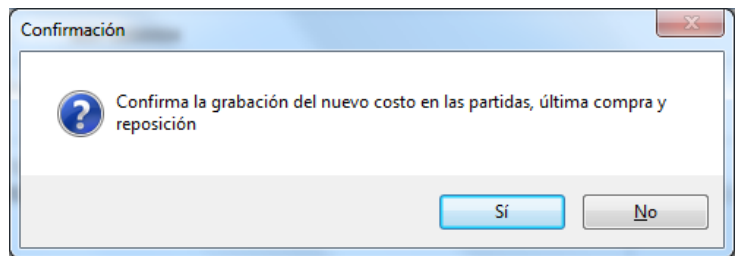

7) **Cierre de los costos generados**: Usted puede cerrar los costos, utilizando para ello el comando Cerrar Costos. Si no cierra los costos, puede seguir modificando la distribución de gastos y volver a generar nuevos costos tantas veces como desee.

Si modifica la distribución de gastos y no vuelve a generar, no se actualizarán los costos de partida con los últimos cambios.

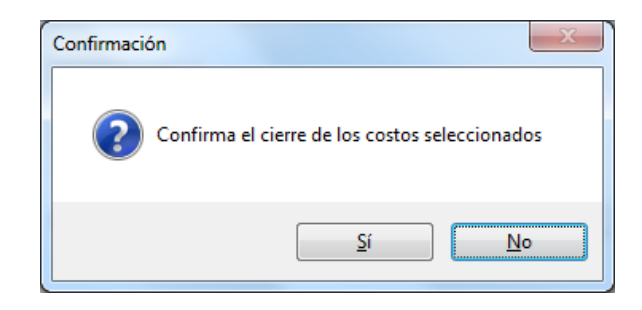

#### **Cerrar Costos**

El comando CERRAR COSTOS, consiste en marcar ciertas partidas-artículos, de manera que queden inhibidas para seguir distribuyendo gastos. El costo de un artículo de una partida cerrada está congelado, y no se puede modificar.